# **User manual version 4.0**

# **qubeASSESS**

Date 01.05.2023

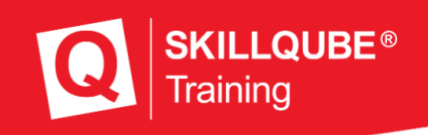

#### **Welcome to SKILLQUBE**

We are very pleased that you have now become a part of the SKILLQUBE global network. We at SKILLQUBE have made it our mission to revolutionize simulation i n (pre)clinical care. With our Mission360 we want to

sustainably support all areas of learning with authoritative input, with the cycle of learning at the center of our mission. To this end, we offer realistic simulation phantoms such as the SIMBODIES in addition to the qubeSERIES simulation systems, which include our ECG simulators, ventilation simulators and audio-video debriefing systems. In addition to AHAcertified training such as ACLS, PALS and BLS, we also offer our own simulation trainer courses. We put our experience and heart and soul into the development of our simulation products with the goal of providing you with the most successful training experience possible. We are also constantly evolving and expanding our products in the process, so that simulation can become a part of your everyday life.

#### **SKILLOUBE - Innovation from passion**

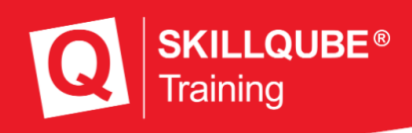

#### Table of contents

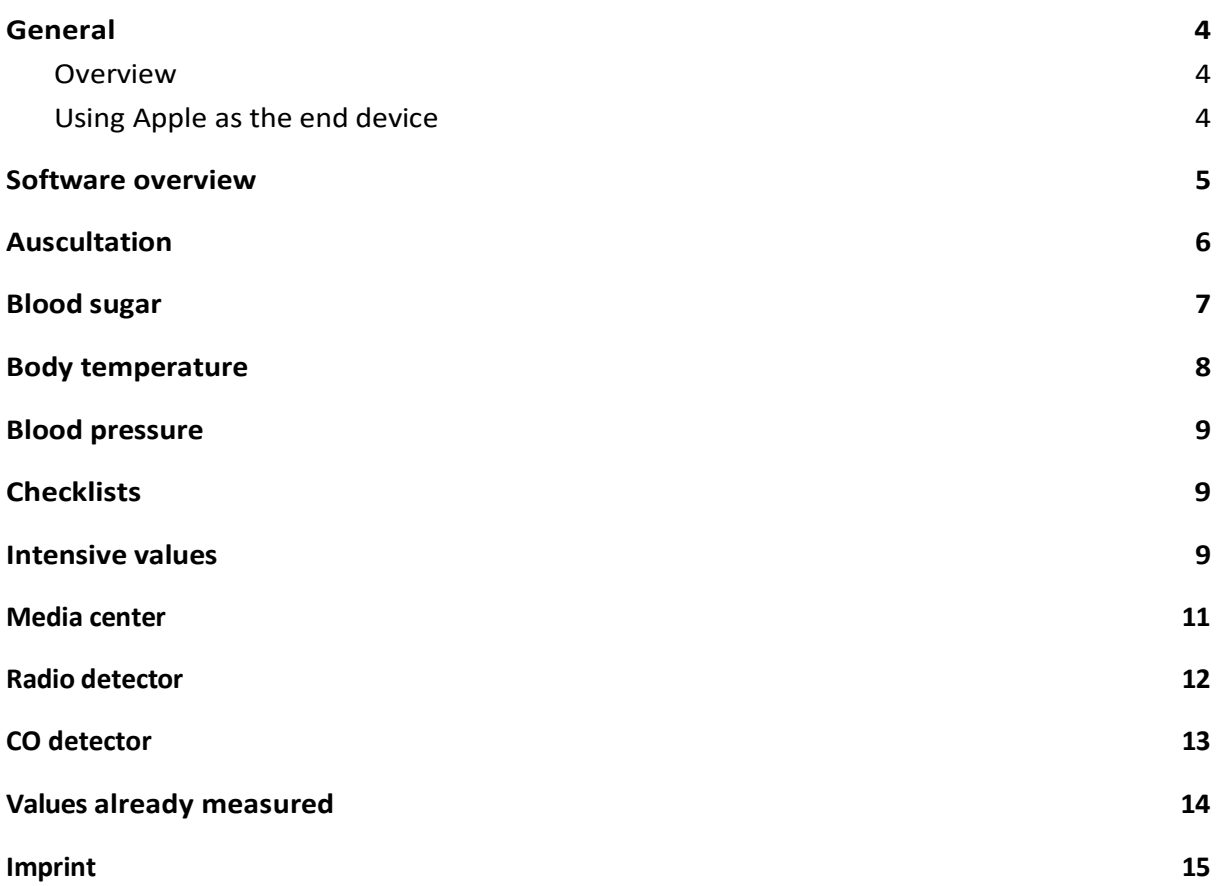

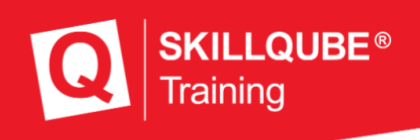

#### <span id="page-3-0"></span>General

#### <span id="page-3-1"></span>Overview

SKILLQUBE's assessment software is used to display content that cannot be found on t h e original monitors. This includes the measurement of temperature and blood glucose as well as auscultation and many other functions. In order to control and set these values, the software must be connected to the qubeCONTROL of SKILLQUBE. How this works can be found in the instructions for the qubeCONTROL.

Please note that the software is always up to date to ensure safe and reliable use. You can see which software version is currently installed on the right below the logo of the software.

#### <span id="page-3-2"></span>Using Apple as terminal

Since the assessment software can run on different end devices such as iPhone, iPod, iPad and more, please check with your end device if you have any questions:

https://support.apple.com/de\_DE/manuals/

You can look up important functions that are used regularly at the following links:

#### **Connect to a wifi:**

<https://support.apple.com/de-de/guide/ipad/ipad2db29c3a/ipados>

**Open Control Center on the iPad:** <https://support.apple.com/de-de/HT210974>

**Apps from the AppStore Store:** <https://support.apple.com/de-de/guide/ipad/ipad9b4cea76/ipados>

**Turn iPad on/off:** <https://support.apple.com/de-lu/guide/ipad/ipad63d30b5a/ipados>

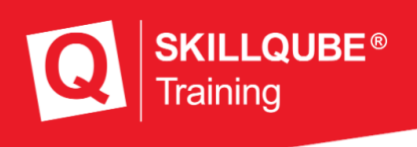

## <span id="page-4-0"></span>Overview of software

After you have started the software on your terminal, the arrangement of the icons may be different from the images shown below. This is normal and is due to the fact that the software automatically adjusts to the size of the screen. The media used here has been created on an iPad 10.2" to grant a better overview.

After installing and opening the software for the first time, you can tap Sign in in the upper right corner and use the access data provided to you to log into the qubeCLOUD. This has the advantage that you can already upload media (images or videos) with large data sizes to the assessment software beforehand and thus no longer need to send them, but simply share

them for viewing. After the successful login, your name or organization will be displayed.

- 1. Login
- 2. Software version
- 3. Auscultation
- 4. Blood glucose measureme
- 5. Temperature measuremen
- 6. Blood pressure measurem
- 7. Checklists
- 8. Intensive values
- 9. Media center
- 10. Radio message receiver
- 11. CO detector

To enter the desired area, tap on  $t$ 

selected view by swiping down or pressing the down arrow at the bottom of the screen, returning to the main view as shown in the image.

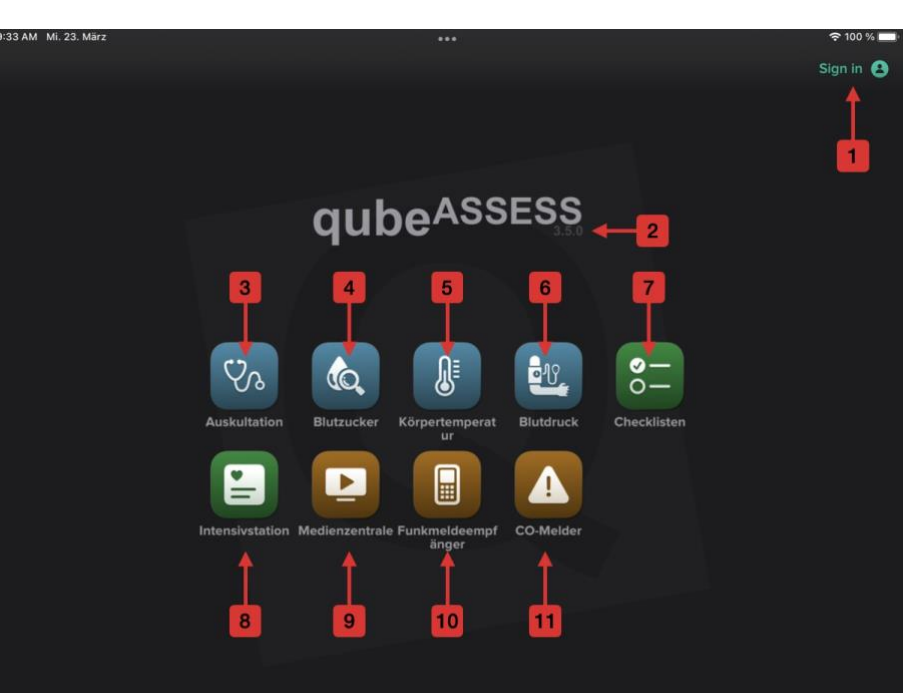

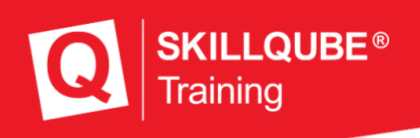

### <span id="page-5-0"></span>Auscultation

To open the application, tap the corresponding icon (3). Here you will find the overview with the available auscultation options. The blue area here is for the lung sounds, the green area for the abdominal sounds and the red area for the heart sounds.

When you select an area, you will see an upper body with correspondingly colored points. These points represent the auscultation area on which the stethoscope head would lie. If you press and hold a point, the tone set in the qubeCONTROL will sound. Use the arrow on the upper left to return to the auscultation overview and the lower arrow or the downward swipe gesture to close the auscultation application. During lung auscultation, you have the option of rotating the upper body by 180°.

- 1. Auscultation abdomen (green)
- 2. Auscultation lung (blue)
- 3. Auscultation heart (red)
- 4. Back to the auscultation overview
- 5. Turn upper body 180° (only for lungs)
- 6. Auscultation point (press to listen)
- 7. Back to main view (alternatively swipe)

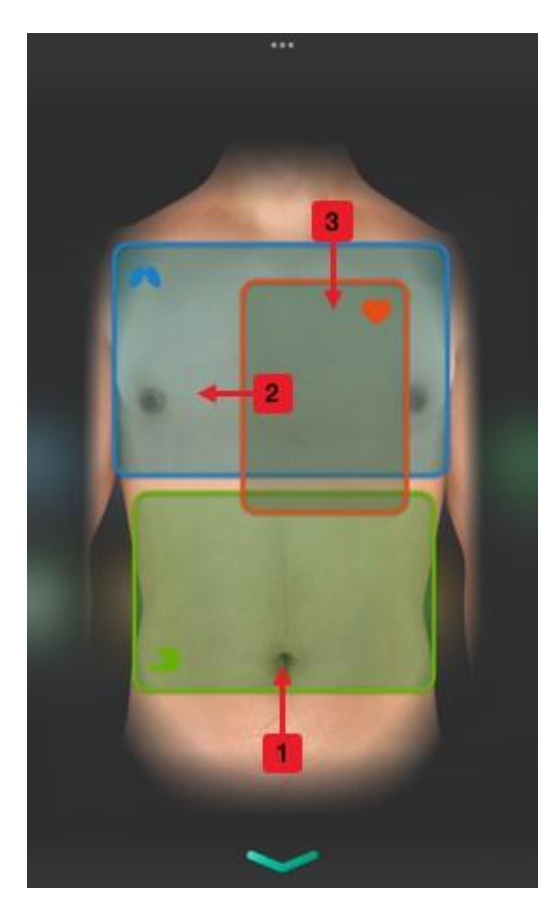

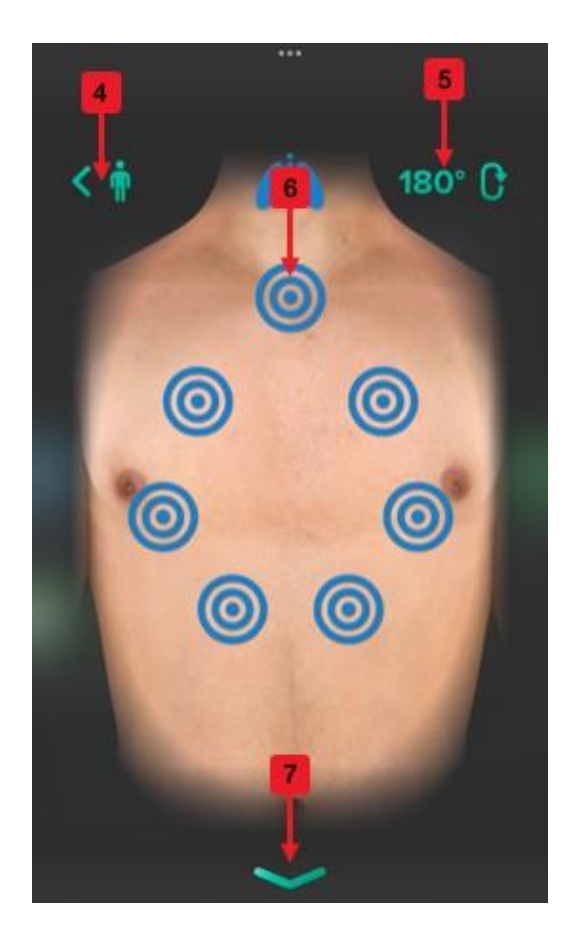

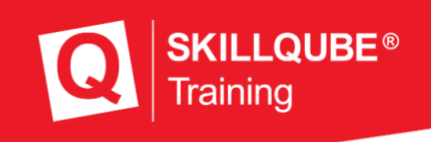

### <span id="page-6-0"></span>Blood sugar

To switch to the view for blood glucose measurement, tap the corresponding icon (4). A view with the blood glucose meter opens. This is not intended to replace the device used in real operation, but merely to simulate the time offset caused by the blood glucose measurement. For this purpose, the device must be switched on fictitiously and then blood must be applied just as fictitiously. After a set delay, the blood glucose value set on the qubeCONTROL is displayed in mg/dL or mmol/L.

- 1. Switching the device on/off
- 2. Apply blood and wait for measurement
- 3. Prepare device for new measurement
- 4. Close the view (alternatively swipe)

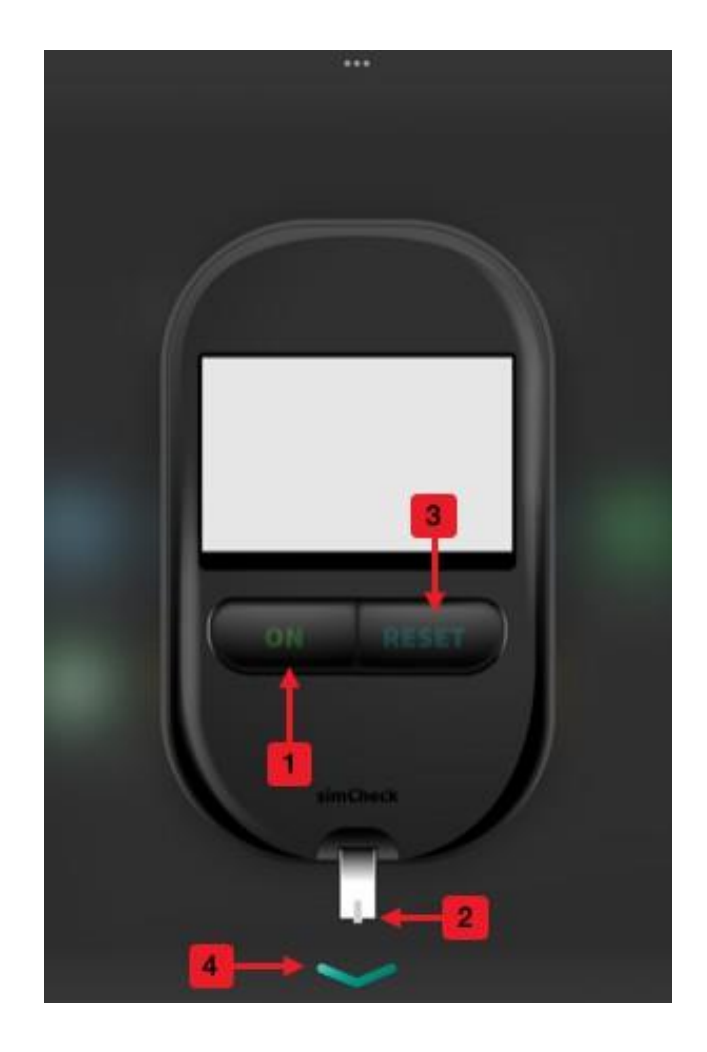

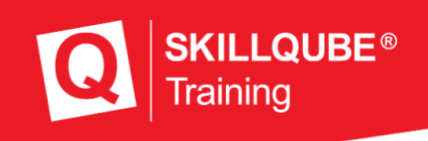

#### <span id="page-7-0"></span>Body temperature

To switch to the temperature measurement view, tap the corresponding icon (5). The view with the measuring device for the temperature opens. This is not intended to replace the device used in real operation, but merely to simulate the time offset that results from the measurement. To do this, the device must be switched on fictitiously and then "Start" must be pressed. Then, after a certain delay, the temperature value set on the qubeCONTROL is displayed in °C or

°F is displayed.

- 1. On / Off
- 2. Start measurement
- 3. Close the view (alternatively swipe)

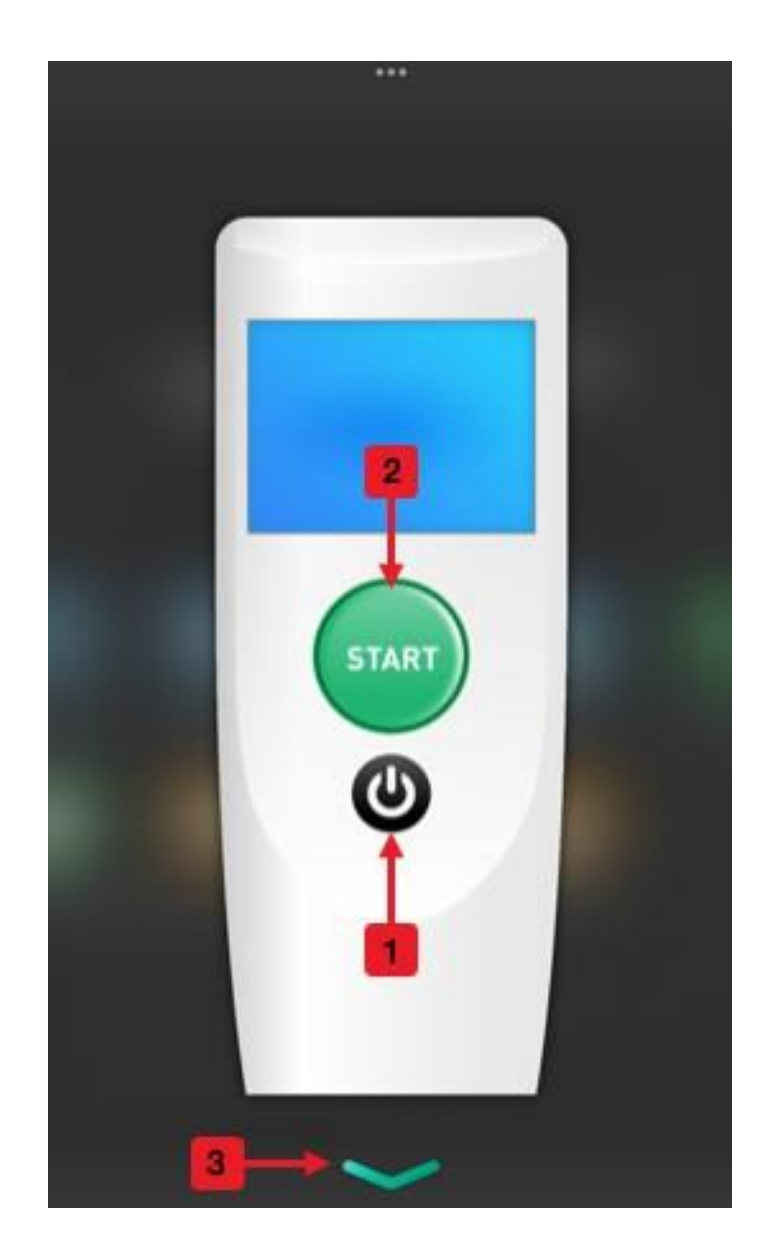

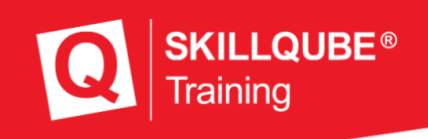

### <span id="page-8-0"></span>Blood pressure

When pressing the icon for blood pressure (6), no further window opens. Here, the qubeCONTROL displays that the user has just measured the blood pressure. If this is pressed positively, the blood pressure value is displayed to the user accordingly.

This function is intended to simulate the first "manual" blood pressure measurement, if used.

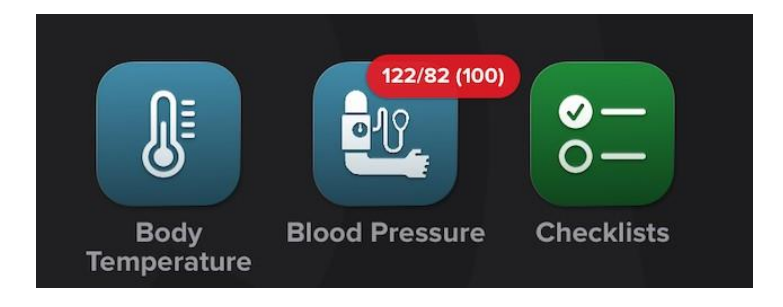

### <span id="page-8-1"></span>**Checklists**

At Checklists (7) a small overview opens where you can select different checklists to view. By default, these are divided into the classic schemes that are used in the rescue service. In addition, there is, for example, the option to have the GCS value calculated.

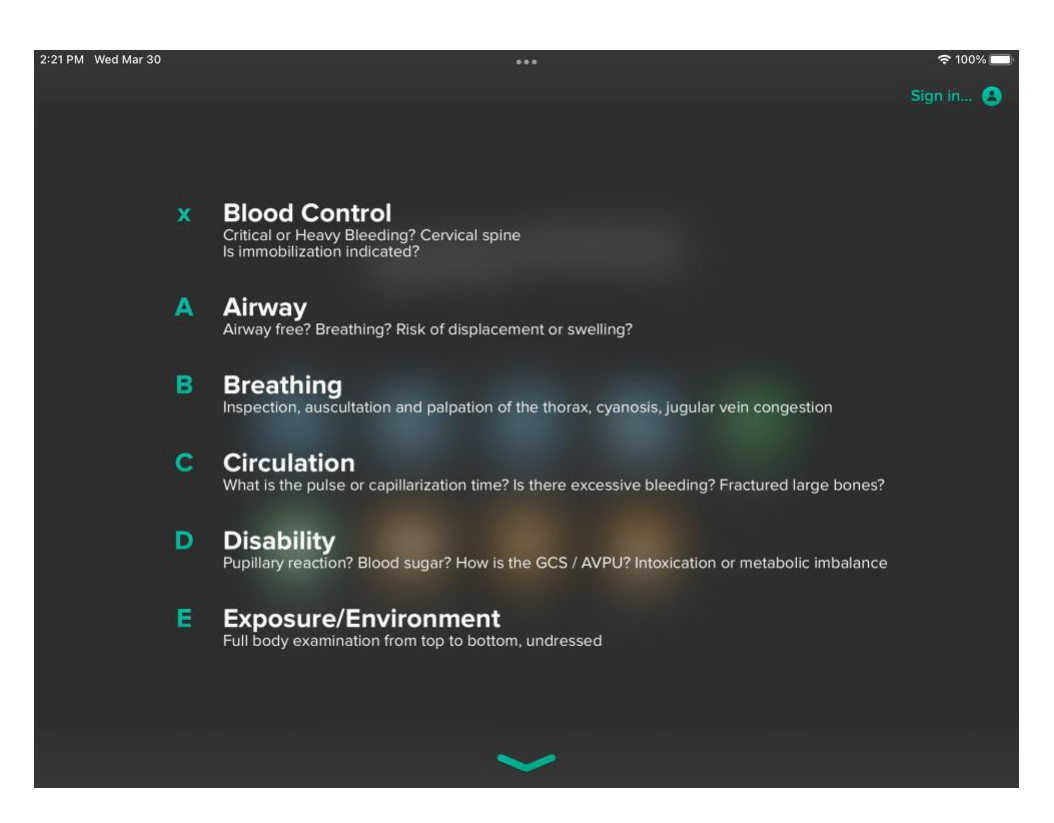

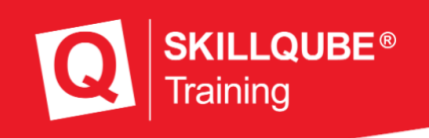

#### <span id="page-9-0"></span>Intensive values

To switch to the view for the intensive values tap on the corresponding icon

(8). Here you will find two waveform views at the top. You can display the ICP, CVP, PAP and BIS values here. If you want to change a waveform, tap on it and then select the waveform you want.

Below this are all the numeric fields with values that you would expect in an intensive care unit. You can switch these and the waveforms on and off on the qubeCONTROL and adjust the values accordingly.

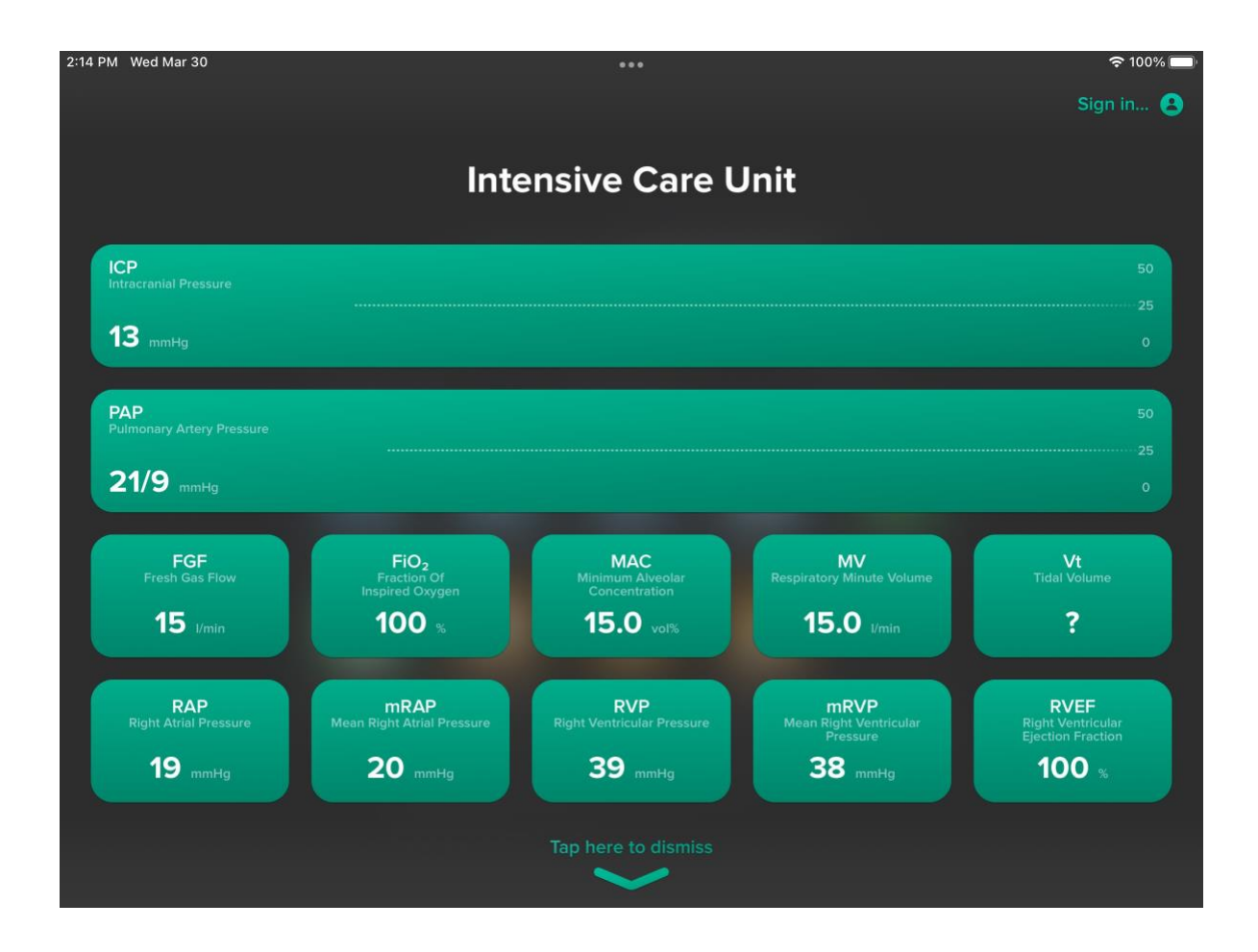

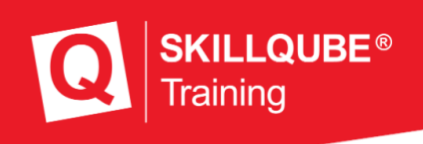

#### <span id="page-10-0"></span>Media center

To switch to the view for the media center tap the corresponding icon (9). Here you can display all files that are important for your scenario. This includes all printed ECGs, lab reports, PDFs, images and videos that are assigned to your scenario. If you send one of these data types from the qubeCONTROL, this is indicated by a badge. This means that a small red dot appears here to inform you that new files are available here. You can recall the files at any time. They remain available for debriefing even after a scenario has ended. Only when you start a new scenario will they be reset.

- 1. ECG All ECGs that are printed on the monitor are stored here.
- 2. Lab reports display of the lab reports created on the qubeCONTROL.
- 3. PDF documents like SOPs or other information in PDF format
- 4. Pictures pictures or drug plans for realistic simulation
- 5. Videos Matching videos to a scenario can be displayed here.
- 6. Close the view (alternatively swipe)

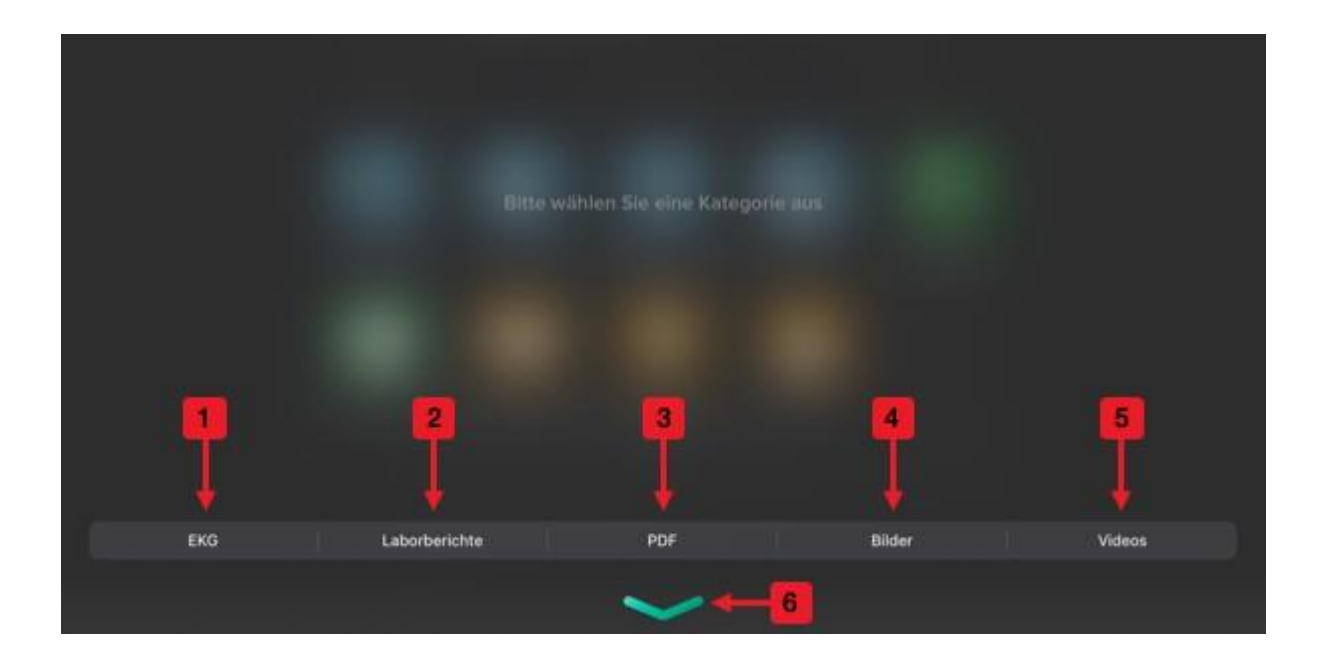

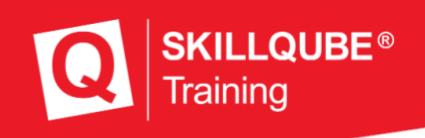

### <span id="page-11-0"></span>Radio detector

To switch to the view for the pager, press the corresponding icon (10). You can use this to start the scenario realistically. Enter the desired operational message in the qubeCONTROL and then send it to the qubeASSESS. After the message is received, the radio message receiver opens automatically and displays the message. Pressing Acknowledge (1) acknowledges the alarm. If you want to view the alarm message again, you can open it by pressing t h e icon again. If more than one message is sent to the pager in one scenario, these can be switched through and displayed via the control buttons (2 , 3).

- 1. Confirm and close
- 2. previous message
- 3. next message
- 4. Close the view (alternatively swipe)

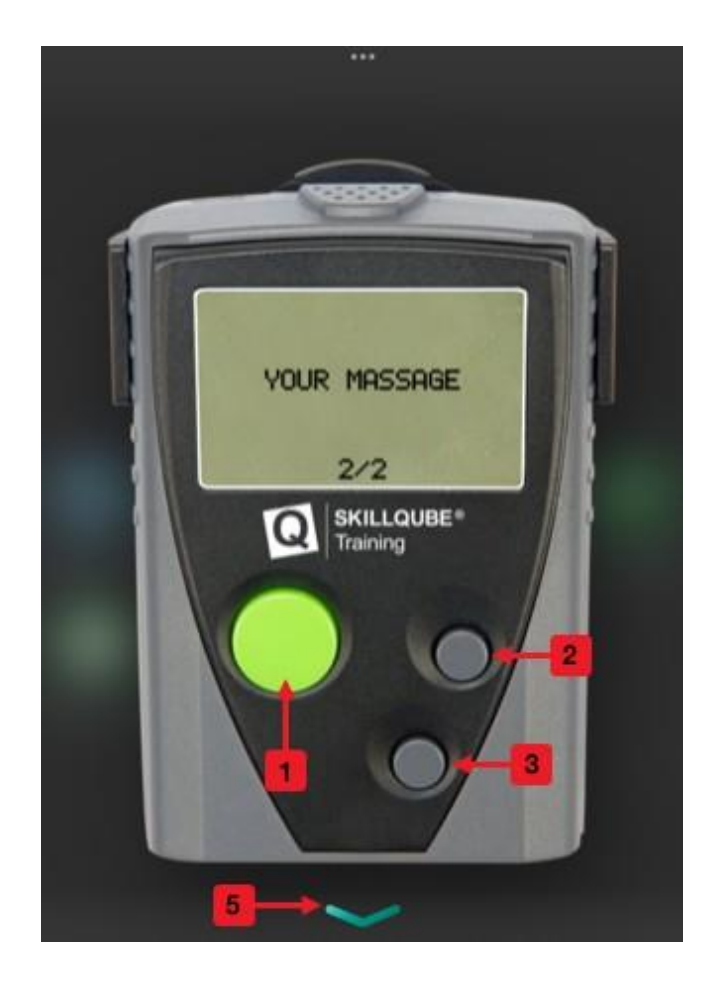

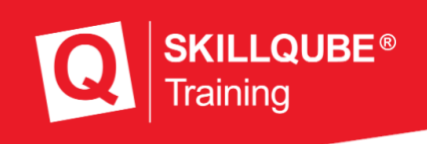

#### <span id="page-12-0"></span>CO- Detector

To switch to the view for the CO detector, press the corresponding icon (11). You can use this to import corresponding incidents with carbon monoxide in the scenario and thus control any "Safety at the scene" learning objective accordingly. Enter the desired value in the qubeCONTROL and then send it to the qubeASSESS. After the value is received, the CO detector opens automatically and displays the corresponding value. Pressing Confirm (1) acknowledges the alarm. The alarm levels are divided into 3 ranges.

Alarm 1 - 30 to 60 ppm Alarm 2 - 60 to 150 ppm Alarm 3 - > 150ppm

Depending on the value, a different alarm tone sounds to indicate the danger.

- 1. Alarm display with value
- 2. red luminous warning
- 3. Close the view (alternatively swipe)

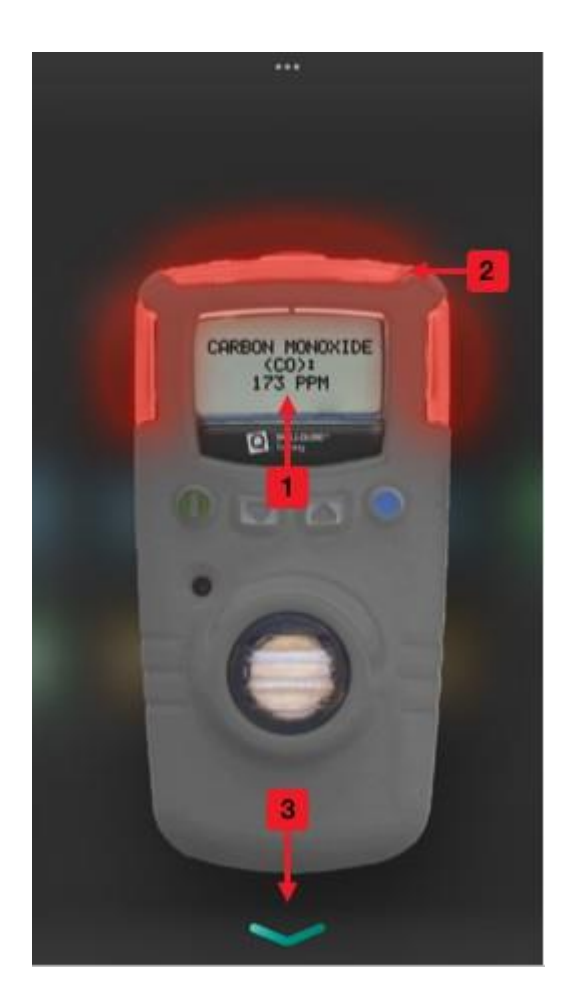

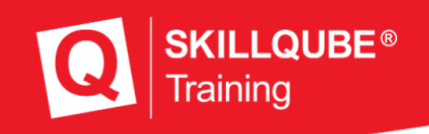

# <span id="page-13-0"></span>Already measured values

Already measured values are displayed in the qubeASSESS with a batch like in the following picture. Here you can find all already measured information or see that new files have been received in the media center.

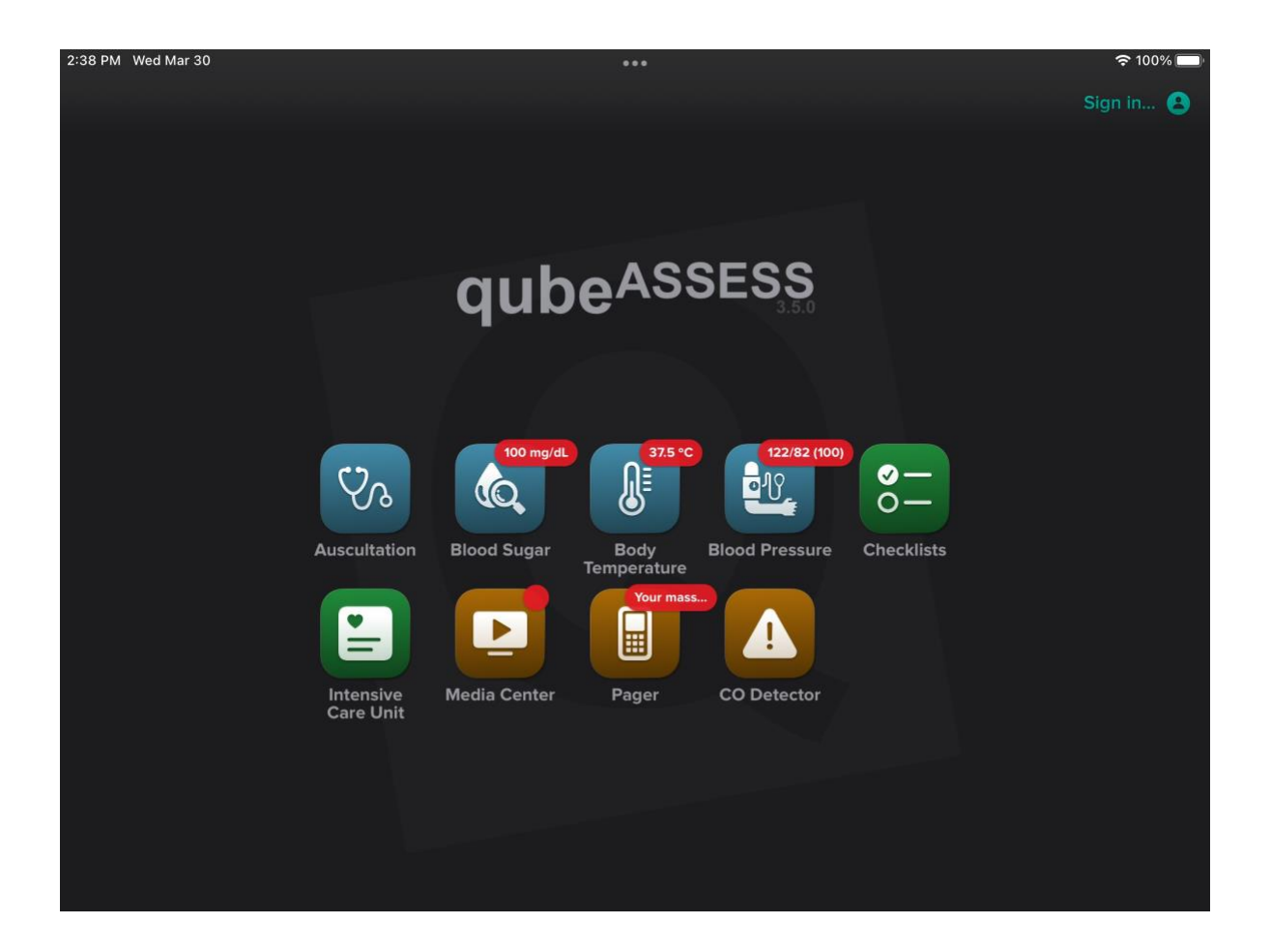

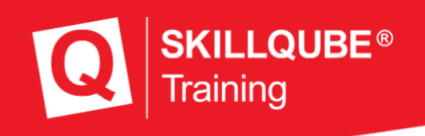

### <span id="page-14-0"></span>Imprint

SKILLQUBE Ltd.

Schafäckerweg 24, 69168 Wiesloch, Germany Local Court -

Register Court - Mannheim HRB 716968

Registered office Wiesloch - Managing Director: Julia Wallburg, Authorized signatory: Georg Hirsch, Thorben Schreyer

e-Mail: [info@skillqube.com](mailto:info@skillqube.com)

Homepage: [www.skillqube.com](http://www.skillqube.com/)

Tel.: 06222 / 38 62 65

Fax.: 06222 / 38 63 65

VAT no. DE 289937847

Online dispute resolution pursuant to Art. 14 (1) ODR Regulation: The European Commission provides a platform for online dispute resolution (OS), which you can find at [http://ec.europa.eu/consumers/odr/.](http://ec.europa.eu/consumers/odr/)